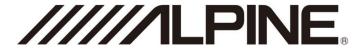

# Built-in 8-Channel Power Amplifier Audio Processor

### **PXE-R600**

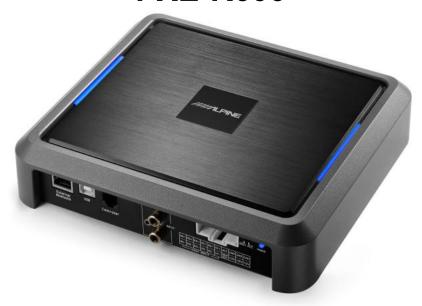

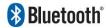

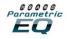

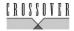

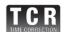

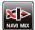

- If you are an iPhone mobile phone user, please search the PXE-R600 tuning APP in APPStore and download for installation
- Android mobile phone users can scan the QR code on the right to download for installation directly

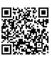

Tuning APP

# Contents

| Operating Instructions            | Function Menu8                    |
|-----------------------------------|-----------------------------------|
| Warning1                          | Sound Source Selection9           |
| Caution1                          | Master Volume Settings9           |
|                                   | Sound Effect Setting9             |
| Machine Introductions             | Settings of Output Channel,       |
| Machine Interface Diagram2        | Mute, and Combined Adjusting 9    |
| Introductions for Machine         | Settings of Channel Delay,        |
| Interfaces and Functions3         | Phase Position and Volume 10      |
| Accessories List3                 | Settings of Frequency Dividers 10 |
|                                   | Settings of Channel EQ10          |
| Instructions for Mobile Phone APP | Introductions for Frequency       |
| Interface Introduction4           | Combination Settings              |
| Homepage Interface4               | and Functions11                   |
| Device Connection 4               |                                   |
| Menu Bar Introduction 4           | Instructions for Wire Controller  |
| Sound Source Selection 4          | Boot Screen13                     |
| Master Volume Settings 4          | VOLUME13                          |
| Sound Effect Setting4             | MAIN SOURCE13                     |
| Delay Interface5                  | MIX SOURCE13                      |
| Channel Interface5                | SUBW13                            |
|                                   | PRESET13                          |
| Settings of Frequency Dividers 5  |                                   |
| Output Channel Settings 5         | Technical Parameter               |
| EQ Interface5                     | Specification Parameter14         |
| Frequency Combination Interface 6 | Function Parameter14              |
| Instructions for the Computer     | Information                       |
| Software                          | Information                       |
| Notes for Software Installation7  | Hazardous Substance               |
| Main Interface7                   | Composition                       |
|                                   | Information on Repair Station15   |

### Operating Instructions

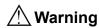

This sign indicates important indications. Serious injury or death may be incurred if you don't pay attention to it.

### When a problem occurs, stop using it immediately

Please return this product to Alpine's authorized dealer, or to a nearby Alpine service center for repair.

### Don't use any function that will distract you while driving

Any operation with a function that would affect your attention must be carried out after the car has been completely stopped. To use these functions, you must always park your car in a safe place firstly. Otherwise, an accident will probably be incurred.

# You must keep a proper volume level while driving to make sure you are still able to hear the noise outside the car

If the volume is too high so that you cannot hear the alarm of emergency vehicle and road warning signals (train crossing, etc.), it will be dangerous and may result in an accident. In addition, listening in at high volume in the car can cause hearing damage.

#### Don't disassemble or transform

Otherwise, accident, fire or electric shock will probably be incurred.

### Keep children away from small objects such as bolts or screws

Swallowing small objects can cause serious injury. If it is swallowed by mistake, consult a doctor at once.

### This product shall be applied to a 12V type car

Fire, electric shock or other injuries may result from usage of another type of car.

### ⚠ Caution

This sign indicates important indications. Injuries to people or damage to equipment may be incurred if you don't pay attention to it.

#### **Product cleaning**

Please clean this product regularly with a dry soft cloth. If the dirt is difficult to remove, please wet the soft cloth with water only. Any other solvent may dissolve it.

#### **Temperature**

Before starting this device, make sure the temperature in the car is between +60°C and -20°C.

#### Installation position

Ensure that the device is not installed in any of the following places:

- · Places under direct sunlight and near heat source
- · Places with high humidity or near water source
- · Dusty places
- · Places with violent vibration

#### Repair

If you encounter any problem, please do not repair it by yourself. Please return this product to Alpine's authorized dealer, or to a nearby Alpine service center for repair.

#### Certification

The text marks and logo of *Bluetooth®* are the registered trademarks of Bluetooth SIG.

The relevant literal symbols and logos used by Alpine have all been authorized.

Other trademarks and trade names are owned by their respective owners.

### **Machine Introductions**

### **Machine Interface Diagram**

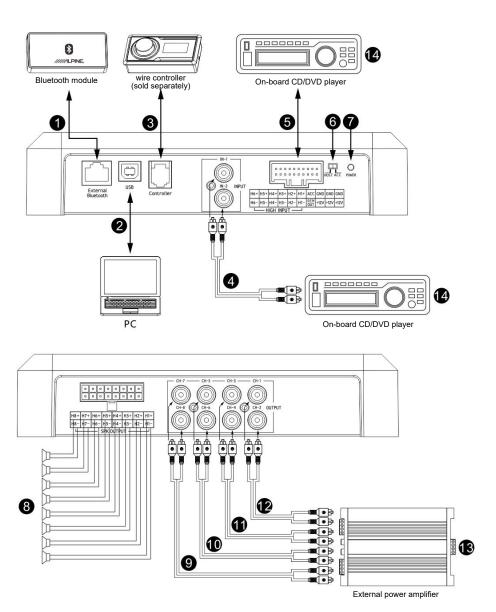

### **Machine Introductions**

#### Introductions for Machine Interfaces and Functions

#### 1 External Bluetooth interface

Select HD Bluetooth as input, signal or connect to PXE-R600 monile phone tuning APP. After successful connection, the Bluetooth light is normally on.

#### (2) USB2.0 interface

You can connect to the computer with the USB2.0 cable for further detailed tuning operation and setting.

#### (3) Wire controller interface

With the connection of the wire controller, you can adjust volume, select sound source and call the data.

#### (4) RCA audio input interface

2 sets of RCA audio signal input, which can be connected to the RCA audio signal output of vehicle-mounted CD/DVD player.

#### (5) High level input and power interface

Connect to the high level output of vehiclemounted CD or DVD host.

#### (6) Input selector switch

When the switch is set to the "ACC" terminal, the device will be started by ACC; When set to the "HOST" terminal, the device will be started by the high level input signal H1-/H1+.

#### 7 Power display light

#### 8 High level output interface

Connect the power amplifier output of the device to the speaker.

#### (9)(0)(1)(2) RCA audio output interface

4 sets of RCA audio signal output can be connected to external power amplifier.

#### (13) External power amplifier

(14) Vehicle-mounted CD/DVD player

| H6+ | H5+ | H4+ | H3+ | H1+ | ACC        | GND  | GND  | GND  |
|-----|-----|-----|-----|-----|------------|------|------|------|
| H6- | H5- | H4- | Н3- | H1- | REM<br>OUT | +12V | +12V | +12V |

#### Accessories List

The following accessories shall be included in the PXE-R600 packing case. For any accessory missing, please contact Alpine's authorized dealer.

| Accessories           | Quantity |  |  |
|-----------------------|----------|--|--|
| Bluetooth module      | 1 (PC)   |  |  |
| Power cord            | 1 (PC)   |  |  |
| Speaker cable         | 1 (PC)   |  |  |
| USB 2.0 cable         | 1 (PC)   |  |  |
| Fixed support         | 2 (PCS)  |  |  |
| Quick Operation Guide | 1 (copy) |  |  |

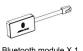

Bluetooth module X 1

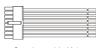

Speaker cable X 1

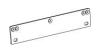

Fixed support X 2

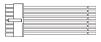

Power cord X 1

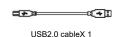

### **Instructions for Mobile Phone APP**

After successfully installing the PXE-R600APP on the mobile phone, start the PXE-R600 device. Open your mobile phone, go to "Settings" \rightarrow "Enable Bluetooth" \rightarrow "Search Device" \rightarrow "DSP-HD-...", Click to connect, or directly open PXE-R600APP to search Bluetooth automatically, and click to connect "DSP-HD-...". It will indicate that the connection is successful when showing 100% data synchronization.

Read the Disclaimer carefully and click "Accept" to enter the homepage interface.

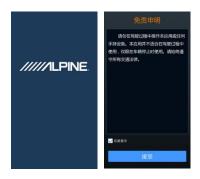

#### Interface Introduction

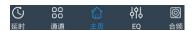

There are five interfaces of different functions, delay, channel, homepage, EQ and frequency combination. Enter the homepage interface by default.

#### Homepage Interface

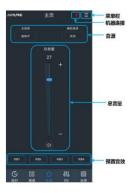

#### Device Connection

The Bluetooth icon shows red [ indicateing that the Bluetooth of the mobile phone is disconnected; The Bluetooth icon shows green indicateing that the Bluetooth of the mobile phone is connected.

#### Menu Bar Introduction

Click the menu bar [ ] on the upper right corner to enter "Encryption", "Shutdown Delay", "Share Sound Effect", "Save Sound Effect", "Local Sound Effect" and "About" to operate.

- Select "Encryption" and enter a 6 digit encryption
   password to encrypt the tuned sound effect data.
   The encrypted data can be decrypted by clicking
   "Decrypt" and entering the correct password. Click
   "Clear Data" on the decryption interface to decrypt
   bu one key and restore the data to ex-factory state.
- Select "Shutdown Delay" to set shutdown delay: 0~255 seconds.
- Select "Share Sound Effect", and you can share a single set only or all sound effect.
- Select "Save Sound Effect" to enter the file name and remarks, and you can save a single set only or all sound effect.
- Select "Local Sound Effect" to call the sound effect files saved on the mobile phone.
- 6. Select "About" to view the device version.

#### Sound Source Selection

- Main sound source: Click the button below the main sound source and select it in the pop-up window: high level, Bluetooth or low level.
- 2. Auxiliary sound source (audio mixing):
  - A. Click the button below the auxiliary sound source, and select it in the pop-up window: high level, Bluetooth, low level or turn off.
  - B. The larger the attenuation of the main sound source is, the lower the master volume is, with adjustable values of 0%, 30%, 50%, 80% or 100%.
  - \* The auxiliary sound source cannot be superimposed with the current input sound source, otherwise it will be invalid.

#### Master Volume Settings

The master volume can be adjusted by dragging the fader or clicking the "+" or "-" buttons, with an adjustment range of 0~35, and 27 by default. Click the master volume speaker button [10] to set as master volume mute [10]. Click again to cancel the mute (it will be unmuted automatically when tuning the master volume).

#### Sound Effect Setting

There is storage space for six sets of preset sound effect inside the device. Slide left and right to select the preset sound effect data to save or call.

### **Delay Interface**

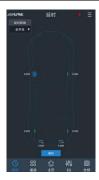

Click the delay value of the corresponding channel, drag the fader left and right in the pop-up window to adjust the delay, or click the "+" and "-" buttons to adjust it.

- Delay group: front sound field, back sound field, full sound field or no sound field;
- 2. Delay unit: millisecond, centimeter, inch;
- Adjustment range: 0.000~8.000 ms, 0~277 cm, 0~109 inches.

#### **Channel Interface**

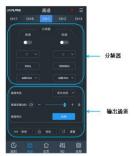

#### Settings of Frequency Dividers

- 1. Type: Linkwitz-Riley, Butterworth or Bessel.
- Frequency: Slide left and right or click the "+" or "-" buttons to set the frequency with an adjustment range of: 20Hz~20000Hz.
- Slope (gradient): 6dB/Oct, 12dB/Oct, 18dB/Oct, 24dB/Oct, 30dB/Oct, 36dB/Oct, 42dB/Oct or 48dB/Oct.
  - \* When the slope is 6dB/Oct, the type indicates as "Empty".

#### **Output Channel Settings**

- Type: Click the Output Channel Type button | 前注全類 | and select the channel type from the pull-down menu. High frequency, intermediate frequency, intermediate and low frequency, low frequency and full frequency are available for front speaker; High frequency, intermediate frequency, intermediate and low frequency. low frequency and full frequency are available for rear speaker: Front and center-channel high frequency, front and center-channel intermediate frequency, rear and center-channel high frequency and rear and center-channel intermediate frequency are available for center-channel speaker; Left ultralow frequency, right ultra-low frequency and ultralow frequency are available for ultra-low speaker; Left surround and right surround are available for surround speaker.
- Volume: Set the channel volume by dragging the fader, with an adjustment range of -60dB~6dB, and 0dB by default.
- 3. Mute: Click the Volume Speaker button [ 10] to mute the channel [ 10].
- 4. Phase position: Click the Positive Phase button to switch between positive and opposed phases.
- 6. Lock: Click the Lock button [ a to lock the current channel type.

#### **EQ** Interface

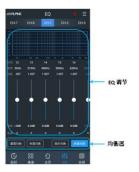

The channel EQ has two interfaces: graphic equalizer (GEQ) and parametric equalizer (PEQ).

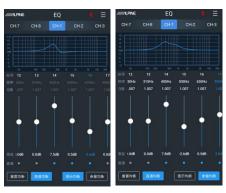

**GEQ** Interface

PEQ Interface

There are 31 segments of EQ for adjustment. Drag the fader up and down or click the gain value, drag the fader left and right or click the "+" or "-" buttons to adjust the gain in the pop-up gain adjustment box; Click the Q value, drag the slider left and right or click the "+" and "-" buttons to adjust the Q value in the pop-up Q value adjustment box; Click the frequency value, drag the fader left and right or click the "+" and "-" buttons to adjust the frequency in the pop-up frequency adjustment box.

- 1. Adjustment range of frequency: 20Hz~20kHz;
- 2. Adjustment range of Q value: 0.404~28.852;
- 3. Adjustment range of gain: -12.0dB~+12.0dB.

When adjusting EQ, the Straight Equalization button will show up. Click "Straight Equalization" to make all equalizers of the current channel inactive; Click the Restore Equalization button to make all equalizers of the current channel return to the previous startup state. Click the Reset Equalization button to the previous startup state. Click the Reset Equalization button to their initial state: input Q value is 2.515, output Q value is 2.201, and gain is 0.0dB.

Click the PEQ button [ to switch "GEQ" to "PEQ", and click the GEQ button to switch "PEQ" to "GEQ".

\* The gain is adjustable at the GEQ interface, and the frequency and Q value are fixed, while the frequency, Q value and gain are all adjustable at the PEQ interface.

# Frequency Combination Interface

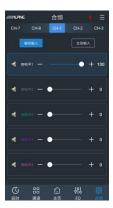

On the frequency combination interface, the volume of each sound source inside the channel can be adjusted by dragging the fader or click the "+" and "-" buttons to achieve audio mixing and frequency mixing.

\* For details, please refer to the "Introduction for Frequency Combination Settings" in the Instructions for the computer software.

### **Instructions for the Computer Software**

After installing the PXE-R600 software, you can tune and set parameters of the PXE-R600 device on your computer.

\* This function is applicable for manufacturers and dealers only.

#### **Notes for Software Installation**

• The software can only be used with Microsoft® Windows® operating system.

Operating system: WindowsXP, WindowsVista, Windows7, Windows8, Windows10

CPU: 1.6GHz or higher

Memory card: 1GB or higher

Hard disk: 512MB or more available space Computer screen resolution: 1280\*768 or higher

 Please install the PXE-R600 computer software properly first before connecting the PXE-R600 device to your computer.

#### **Main Interface**

Open the PXE-R600 computer software, enter the boot screen first, and then enter the main tuning interface.

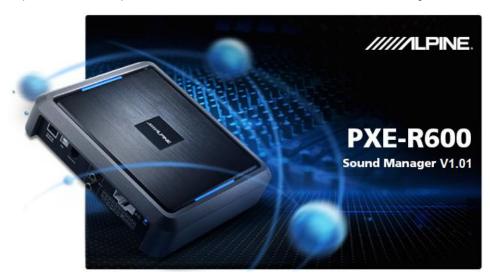

Boot Screen

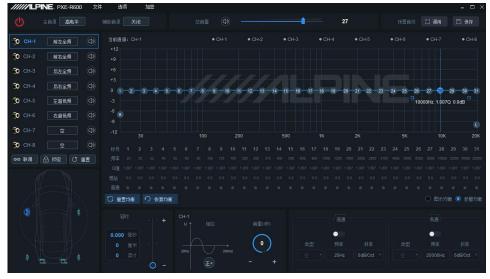

Main Interface

#### **Function Menu**

The connection icon shows red [ before it is online, and shows green [ after it is successfully online. Menu bar: File, Option and Encryption function.

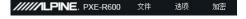

1. Click "File":

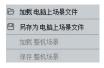

- A. Select "Load the Scene File on Computer" to load the scene file previously saved on the computer as the current device working scene.
- B. Select "Save as Scene File on Computer" to save the current working scene files of the device on the computer for later call.
- C. Select "Load the Whole Device Scene" to load the files of the whole device previously saved on the computer to the device (including the current working scene, device preset scene, output channel configuration data, etc.), that is to copy all the device data that was previously debugged to the device connected now.
- D. Select "Save the Whole Device Scene" to save all the data on the online device as computer files (including the current working scene, device preset scene, output channel configuration data, etc.) for later call to replicate the whole device.

2. Click "Option":

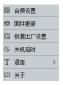

- A. Select "Frequency Combination Settings" to enter the interface of frequency combination settings. The volume of each sound source insidef the channel can be adjusted to achieve audio mixing and frequency mixing.
- B. Select "Firmware Update", select upgrade file in the pop-up dialog box, and then click the "Update" button to upgrade the firmware. An upgrade progress of 100% will indicate a successful firmware upgrade. When the update is complete, the device will restart automatically.

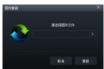

- C. Select "Restore Ex-factory Settings" to restore all data of settings on the device to ex-factory state.
- D. Select "Shutdown Delay" to set shutdown delay: 0~255 seconds.

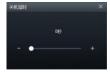

- E. Select "Language" to switch between Chinese and English.
- F. Select "About" to view the device version.

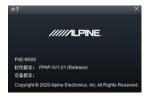

#### 3. Click "Encryption":

Enter a 6 digit encryption password in the pop-up dialog box to encrypt the already tuned sound effect data. Data such as EQ frequency, Q value and gain, delay, channel volume and phase position, etc., can be encrypted.

Encryption is only applicable for the single set of sound effect data that is currently in use, not all data of the whole device. Encrypted sound effect data can be saved as preset or computer files.

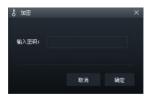

Click "Decrypt" to enter the correct password to decrypt the encrypted data; Click "Clear Data" on the decryption interface to decrypt by one key and restore the data to ex-factory state.

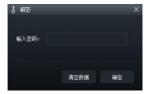

#### Sound Source Selection

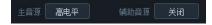

- Main sound source: Click the button to the right of the main sound source and select the main sound source in the pop-up window: high level, Bluetooth or low level.
- 2. Auxiliary sound source (audio mixing):
  - A. Click the button to the right of the auxiliary sound source, and select it in the pop-up window: high level, Bluetooth, low level or off.
  - B. The larger the attenuation of the main source is, the lower the master volume is, with adjustable values of 0%, 30%, 50%, 80% or 100%.

\* When the current sound source is selected, it cannot be superimposed with this sound surce mode, otherwise the auxiliary sound source will be invalid.

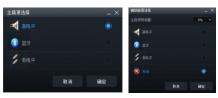

Main Sound Source

Auxilliary Sound Source

#### Master Volume Settings

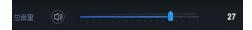

#### Sound Effect Setting

There is storage space for six sets of preset soudn effect inside the device. Click the Call button of Save button to select 6 sets of preset sound effect data.

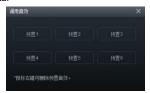

Settings of Output Channel, Mute, and Combined Adjusting

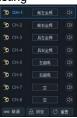

Type: Click the Output Channel Type button
 [ ] and select the channel type from the
 pull-down menu. High frequency, intermediate
 frequency, intermediate and low frequency, low
 frequency and full frequency are available for front
 speaker; High frequency, intermediate frequency,
 intermediate and low frequency, low frequency

and full frequency are available for rear speaker; Front and center-channel high frequency, front and center-channel intermediate frequency, rear and center-channel high frequency and rear and center-channel intermediate frequency are available for center-channel speaker; Left ultra-low frequency, right ultra-low frequency and ultra-low frequency are available for ultra-low speaker; Left surround and right surround are available for surround speaker.

- 2. Mute: Click the Volume Speaker button [4] to mute the channel
- 3. Combined adjusting: Click the Combined Adjusting button [ ], and the modes of "Replicate EQ from left to right" or "Replicate EQ from right to left" are available for the combined adjusting.
- 4. Lock: Click the Lock button [ a eq ] to lock the current channel. type

## Settings of Channel Delay, Phase Position and Volume

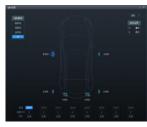

**Channel Setting** 

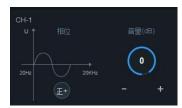

Phase Position and Volume

- 1. Click the speaker to enter the delay adjustment area. The delay can be adjusted by directly entering the value, scrolling the mouse wheel, and pressing the up and down keys on the keyboard. On the delay display area, you can scroll the mouse wheel, press the up and down keys on the keyboard, directly drag the fader, click "+" or "-" to adjust the delay.
  - A. Delay group: front sound field, back sound field, full sound field or no sound field;

- B. Delay unit: millisecond, centimeter, inch;
- C. Adjustment range: 0.000~8.000 ms, 0~277 cm, 0~109 inches.
- Volume: The volume of the channel can be set by directly entering the value, scrolling the mouse wheel, and pressing the up and down keys on the keyboard. The adjustment range is -60dB~6dB, and 0dB by default.
- 3. Phase position: Click the Positive Phase button or the Opposed Phase button to switch between positive and opposed phases.

#### Settings of Frequency Dividers

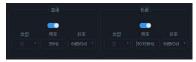

- 1. Type: Linkwitz-Riley, Butterworth or Bessel.
- Frequency: Frequency can be adjusted by directly entering the value, scrolling the mouse wheel, pressing the up and down keys on the keyboard, or clicking "H" or "L" on EQ and holding down the left mouse button to drag,etc. The adjustment range is: 20Hz~20000Hz.
- 3. High pass switch: When the frequency is 20Hz, the high pass switch is off [ ]; When the frequency is greater than 20Hz, the high pass switch is on [ ].
- 4. Low pass switch: When the frequency is 20KHz, the low pass switch is off [ ], When the frequency is less than 20KHz, the low pass switch is on ].
- Slope (gradient): 6dB/Oct, 12dB/Oct, 18dB/Oct, 24dB/Oct, 30dB/Oct, 36dB/Oct, 42dB/Oct or 48dB/Oct.
  - \* When the slope is 6dB/Oct, the type indicates as "empty".

#### Settings of Channel EQ

The channel EQ has two interfaces: graphic equalizer (GEQ) and parametric equalizer (PEQ).

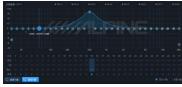

**GEQ** Interface

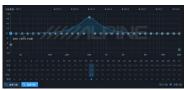

PEQ Interface

There are 31 segments of EQ for adjustment. When moving the mouse to the sequence number, hold down, drag up and down to adjust the gain of equalizer, drag left and right to adjust the frequency of equalizer; When moving the mouse to of the small blue box left and right, hold down and drag left and right to adjust the Q value of the equalizer. You can also set the frequency, Q value, and gain by directly entering the value, scrolling the mouse wheel, and pressing the up and down keys on the keyboard.

- 1. Adjustment range of frequency: 20Hz~20kHz;
- 2. Adjustment range of Q value: 0.404~28.852;
- 3. Adjustment range of gain: -12dB~+12dB.

When adjusting EQ, the Straight Equalization button will show up. Click "Straight Equalization" or the straight "Dot" to make all equalizers

of the current channel inactive; Click the Restore Equalization button equalizers of the current channel to the previous startup state. Click the Reset Equalization button to reset to the initial state: the frequency is evenly distributed, input Q value is 2.515, output Q value is 2.201, and gain is 0.0dB.

Click the PEQ button switch "GEQ" to "PEQ", and click the GEQ button to switch "PEQ" to "GEQ".

\* The gain is adjustable at the GEQ interface, and the frequency and Q value are fixed, while the frequency, Q value and gain are all adjustable at the PEQ interface.

#### **Introductions for Frequency Combination Settings and Functions**

After setting the sound source signal on the PXE-R600 device and entering the audio processor, divide the frequency to the volume of each output channel. The volume of each sound source of the channel can be adjusted to achieve audio mixing and frequency mixing. Under the passive input mode, the frequency division is set by the PC terminal. Under the active input mode, the frequency division is set by the original car host itself.

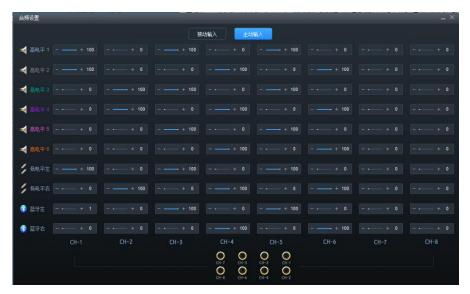

Example 1: Low level stereo input, stereo full frequency output of the original car host.

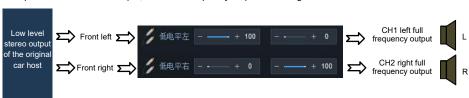

Example 2: High level active two divided-frequency mixing input, stereo full frequency output of the original car host.

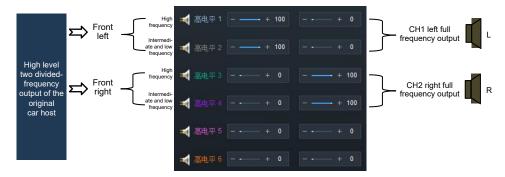

Example 3: High level active three divided-frequency mixing input, stereo full frequency output of the original car host.

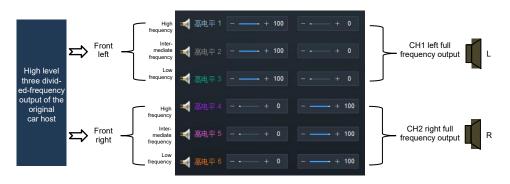

#### Instructions for Wire Controller

The PXE-R600 device can be tuned and set by the RUX-C600 wire controller. Please connect the wire controller correctly to the device before using and make sure it starts normally.

Note: Wire controller and tuning software cannot be used simultaneously.

#### **Boot Screen**

After the wire controller is started, the dynamic boot screen is displayed, as shown in Figure 1.

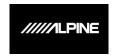

Figure 1

#### **VOLUME**

After startup, enter the main interface of the wire controller - VOLUME interface, as shown in Figure 2-1. The master volume can be adjusted by turning the knob. Turn clockwise to increase the volume and counterclockwise to decrease the volume. The adjustment range is 0~35. Short press the knob on the VOLUME interface to enter the MUTE interface, as shown in Figure 2-2.

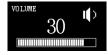

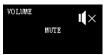

Figure 2-1

Figure 2-2

#### MAIN SOURCE

On the main interface, long press the knob for 2-5 seconds to enter the MAIN SOURCE interface, as shown in Figure 3. Turn the knob to select the main sound source: high level (Hi.L), Bluetooth (BT), low level (AUX). When Bluetooth and high level or low level signal are connected at the same time, Bluetooth will be set as the main sound source directly by default. After no operation for about 5 seconds, it will automatically exit this interface and return to the main interface of the wire controller (VOLUME interface).

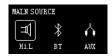

Figure 3

#### MIX SOURCE

On the MAIN SOURCE interface, short press the knob to enter the MIXSOURCE interface, as shown in

Figure 4-1. Turn the knob to select the auxilliary sound source: high level(Hi.L), Bluetooth (BT), low level (AUX), turn off. After no operation for about 5 seconds, it will automatically exit this interface and return to the main interface of the wire controller (VOLUME interface).

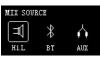

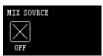

Figure 4-1

Figure 4-2

#### **SUBW**

On the MIX SOURCE interface, short press the knob to enter the bass volume adjustment interface (SUB W), as shown in Figure 5. The SUBW of the device can be adjusted by turning the knob of wire controller. Turn clockwise to increase the SUBW and counterclockwise to decrease the SUBW. The adjustment range is 0~15. After no operation for about 5 seconds, it will automatically exit this interface and return to the main interface of the wire controller (VOLUME interface).

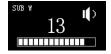

Figure 5

#### **PRESET**

Short press the knob on the SUBW interface to enter the PRESET interface, as shown in Figure 6-1. Among it, the number after PRESET represents the sound effect data called by the current device.

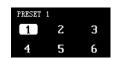

Figure 6-1

Select the required sound effect data by turning the knob. When moving the cursor to the corresponding number, short press the knob to call directly, as shown in Figure 6-2. After completion of the call, it will automatically exit this interface and return to the main interface of the wire controller (VOLUME interface).

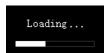

Figure 6-2

# **Specification Parameter**

| Dynamic range                      | ≥100dB                                 |
|------------------------------------|----------------------------------------|
| Signal to noise ratio (RCA)        | ≥100dB                                 |
| Ground noise                       | High level: 90.96uVrms; RCA: 7.66uVrms |
| Channel resolution                 | ≥80dB                                  |
| Total harmonic distortion          | ≤0.01%                                 |
| Input voltage                      | High level: 32Vpp; RCA: 8Vpp           |
| Output voltage                     | 9Vpp                                   |
| Rated power                        | 8CH×25W (4Ω,14.4V,1kHz,10%THD)         |
| Maximum power                      | 8CH×50W (4Ω,14.4V,1kHz,10%THD)         |
| AUX input/output sensitivity (RCA) | 1:1.125 (no power amplification)       |
| Frequency response                 | 20Hz~20kHz                             |
| System sampling rate               | 48kHz/24bit                            |
| Input impedance                    | High level: 240Ω; RCA: 20kΩ            |
| Output impedance                   | 51Ω                                    |
| Working voltage                    | 9~16V                                  |
| Quiescent current                  | ≤2.3mA (off state)                     |
| Standby power consumption          | ≤0.1W                                  |
| REM startup input                  | High level (H1-/H1+), ACC optional     |
| REM startup output                 | 12V (0.2A)                             |
| Boot time                          | 10s                                    |
| Ambient temperature                | -20~60°C                               |
| Storage temperature                | -40~85°C                               |
| Gross weight                       | 1.53kg                                 |
| Size of host                       | 92.5mmx48.1mmx24mm210mm×190mm×45mm     |
| Size of wire controller            | 92.5mmx48.1mmx24mm                     |

### **Function Parameter**

| Input signal                    | 6-channel high level, 2-channel RCA audio, HD Bluetooth                                                                                                    |
|---------------------------------|----------------------------------------------------------------------------------------------------|
| Output signal                   | 8-channel high level, 8-channel RCA audio                                                                                                    |
| Output channel signal gain      | Range: mute, -60dB ~ +6dB                                                                                                    |
| Output signal equalizer         | Type: PEQ and GEQ Frequency: 20Hz ~ 20kHz, resolution: 1Hz Q value (slope or gradient): 0.404 ~ 28.852 Gain: -12.0dB ~ +12.0dB, resolution: 0.1dB                                                                                        |
| Output signal frequency divider | Each output channel is equipped with a multi-level high-low pass independent filter Filter type: Linkwitz-Riley, Bessel, Butterworth Filter crossover frequency: 20Hz~20kHz, resolution 1Hz Filtering slope (gradient): 6dB/Oct~48dB/Oct |
| Output phase position           | Positive or opposed phase (+/-)                                                                                                    |
| Output delay                    | 0.000~8.000ms, 0~277cm, 0~109inch                                                                                                    |
| PRESET sound effect             | The device can save 6 sets of preset sound effect data                                                                                                    |

# 有害物质成分

#### 产品中有害物质或元素的名称及含量

|       | 有害物质或元素   |           |           |                 |               |                 |
|-------|-----------|-----------|-----------|-----------------|---------------|-----------------|
| 部件名称  | 铅<br>(Pb) | 汞<br>(Hg) | 镉<br>(Cd) | 六价铬<br>(Cr(VI)) | 多溴联苯<br>(PBB) | 多溴二苯醚<br>(PBDE) |
| 电路板组件 | ×         | 0         | 0         | 0               | 0             | 0               |
| 売体组件  | 0         | 0         | 0         | 0               | 0             | 0               |
| 显示组件  | ×         | 0         | 0         | 0               | 0             | 0               |
| 配件    | ×         | 0         | 0         | 0               | 0             | 0               |

#### 本表格依据 SJ/T 11364 的规定编制。

- ○:表示该有害物质在该部件所有均质材料中的含量均在 GB/T 26572 规定的限量要求以下。
- ×:表示该有害物质至少在该部件某一均质材料中的含量超出 GB/T 26572 规定的限量要求。
- 打 "×" 的部件, 其含量超出是因为目前业界还没有成熟的可替代的技术。

### 维修站信息

- 关于维修的咨询,请参照下列"维修站信息"。
- 维修站名称、电话号码、地址会有变更的情况发生。

| 序号 | 维修站     | 地址                             | 邮编     | 电话                             |
|----|---------|--------------------------------|--------|--------------------------------|
| 1  | 北京维修站   | 北京市朝阳区管庄西里甲 3 号巨果商务园 6 栋 609 室 | 100024 | 010-65750660                   |
| 2  | 上海维修站   | 上海市普陀区同普路 158 弄 12 号 1 楼       | 200062 | 021-62605645                   |
| 3  | 广州维修站   | 广州市白云区京溪路善和街 3 号               | 510510 | 186-6505-9713                  |
| 4  | 郑州维修站   | 郑州市人民路工三街 24 号楼 1 号            | 450000 | 0371-66222388                  |
| 5  | 昆明维修站   | 昆明市龙泉路泰阳欣城铺面 407,408 号         | 650031 | 0871-65116201                  |
| 6  | 南京维修站   | 南京市栖霞区经五路兴都晴轩中 1 幢 108 室       | 210003 | 025-86630368                   |
| 7  | 杭州维修站   | 杭州市富阳区文教路 80-6号                | 311400 | 138-5819-6041<br>189-5751-6008 |
| 8  | 厦门维修站   | 厦门市后埭溪路 248 号六、七、八号店面          | 361004 | 0592-5170118                   |
| 9  | 乌鲁木齐维修站 | 乌鲁木齐市青年路 308 号                 | 830002 | 0991-8871299                   |
| 10 | 南昌维修站   | 南昌市新洲路 98 号丰源嘉会朝阳居一楼店面         | 330029 | 0791-86566758                  |
| 11 | 成都维修站   | 成都市成华区驷马桥东立国际广场 B1 区 1333 号    | 610051 | 028-84397796                   |

获取最新最详细的维修站信息,请登录 www.alpine.com.cn 查询。